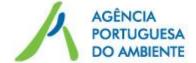

# RPLE in the Union Registry Training session

**European Union Emissions Trading Scheme**4th, 5th July 2012

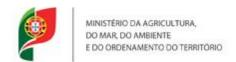

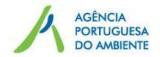

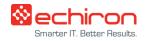

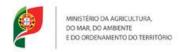

### **Agenda**

- Part I RPLE in the Union Registry Legal framework
- Part II RPLE in the Union Registry Main procedures
- Part III RPLE in the Union Registry EUCR software
  - Interface
  - Access
  - Account creation
  - Account and representatives management
  - Transfers
  - Compliance: surrendering
  - Support services and material
- Part IV EU-ETS 2013-2020
- Q&A

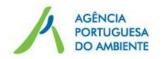

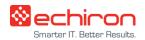

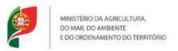

# **EU-ETS** – operation

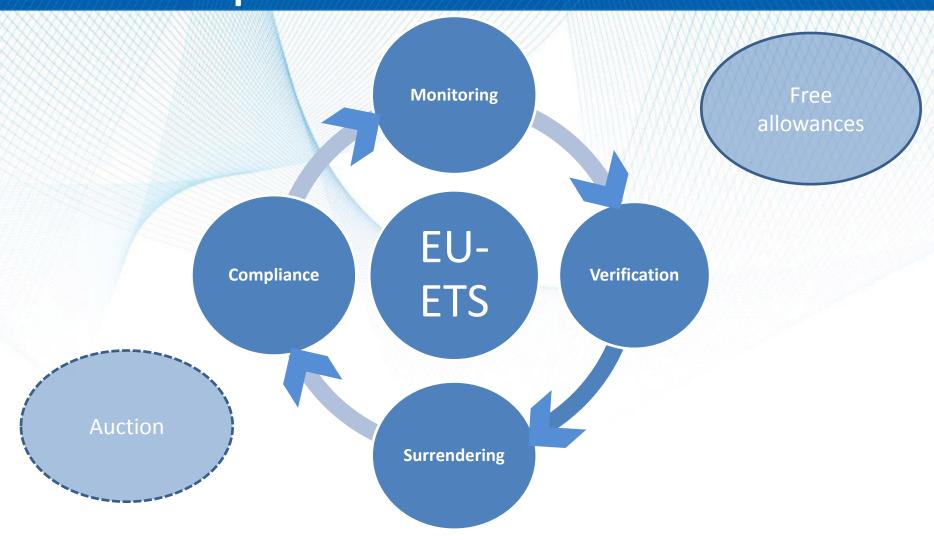

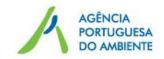

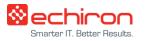

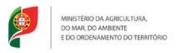

### Part I - RPLE in the Union Registry – Legal framework

# **Legal framework**

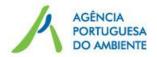

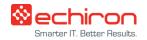

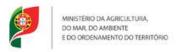

### **EU-ETS – Legal framework**

#### Directive 2003/87/EC of 13 October

It establishes a scheme for greenhouse gas emission allowance trading within the Community, in respect of the Kyoto Protocol's project mechanisms

#### Three amendments:

- *Directive 2004/101/EC of 27 October* (EU-ETS operators can use emission credits generated by project activities eligible under Articles 6 and 12 of the Kyoto Protocol).
- Directive 2008/101/EC of 19 November (inclusion of aviation activities in the EU-ETS)
- *Directive 2009/29/EC* of 23 April (improve and extend the greenhouse gas emission allowance trading scheme of the Community; new thresholds and inclusion of new activities and greenhouse gas for the 2013-2020 period). To be transposed into the Portuguese national law by the end of 2012.

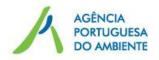

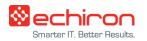

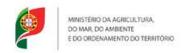

# **Registry Regulation**

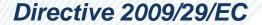

Regulation (EU) n.º 920/2010 of 7 October, amended by Regulation (EU) n.º 1193/2011 of 18 November (Registry Regulation)

It establishes a standard and secure system of registries, pursuant to Directive 2003/87/EC and Decision 230/2004/EC and allowing precise and secure accounting of allowances and Kyoto units. It is being revised; new version expected by the end of the year.

Transition from a system of registries based in the Member States
In PT → RPLE (Portuguese Registry of Allowances)

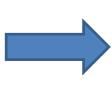

A system of registries based in the European Union; RPLE is integrated in the Union Registry (UR) → RPLE in the UR (since 20<sup>th</sup> of June)

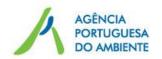

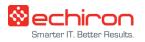

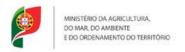

### Data flow in the system of registries

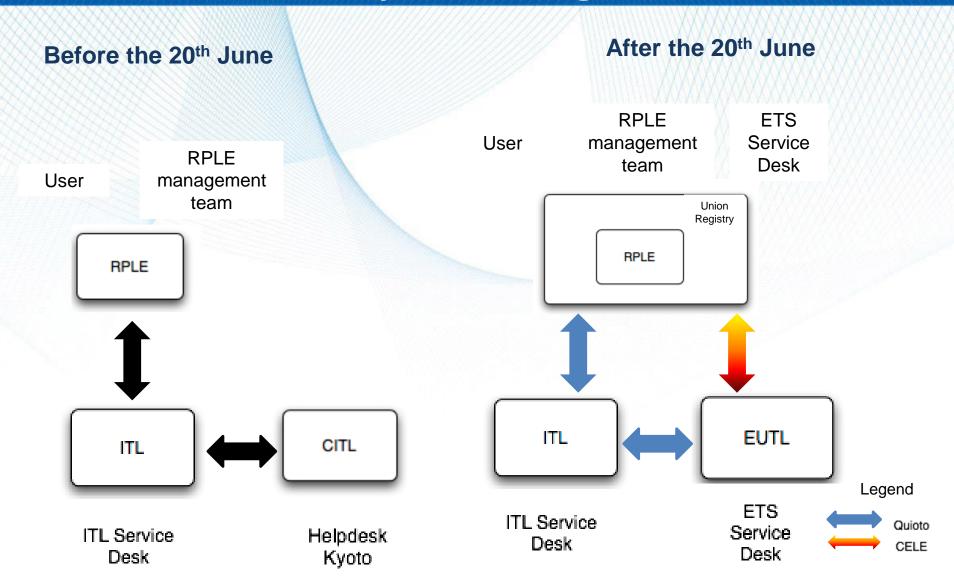

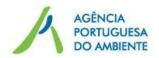

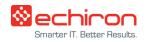

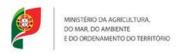

### **EU-ETS – Important dates**

RPLE in the EU-ETS – November 2005;

2005-2007 EU-ETS period

- RPLE in the international ETS October 2008;
- Inclusion of the aviation sector in RPLE in the Union Registry -January 2012;
- Account migration from RPLE to the Union Registry;
- Full activation of RPLE in the Union Registry June 2012;
- EU-ETS 2013-2020 January 2012: CP1 extended to the true-up period until 2015

2008-2012 EU-ETS period

2013-2020 EU-ETS period

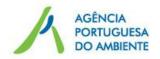

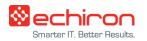

# **RPLE in the Union Registry**

# **Account and Unit types**

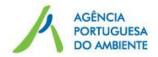

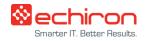

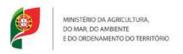

# Account type in RPLE integrated in the Union Registry

Stationary installation operator holding account: one account per greenhouse gas emission Permit (TEGEE) (Art 15 of Commission Regulation (EU) n.º 920/2010, 7 October 2010)

Aircraft operator holding account: one account per Monitoring Plan (MP) (Art. 16 of Commission Regulation (EU) n.º n.º 920/2010, 7 October 2010)

Arising from obligations under the EU-ETS; these accounts hold allowances allocated free of charge to operators.

**Personal holding account** – voluntary, for those who want to participate in the carbon market

By opening and maintaining an account a fee is due. This fee is set by Ordinance n.º 993/2010 de 29<sup>th</sup> September (Art.º 76 (2))

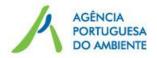

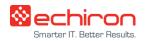

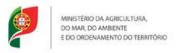

### Units that can be surrendered

For compliance with the mandatory procedure of allowance surrendered until the 30<sup>th</sup> of April of year n+1, the operators can use

Allowances (Art. 46 of Commission Regulation (EU) n.º n.º 920/2010, 7 October 2010)

- general allowances (Chapter III of Directive 2003/87/EC): can be used for compliance by stationary installation operator and aircraft operators.
- aviation allowances (Chapter II of Directive 2003/87/EC): can only be used for compliance by aircraft operators (Art. 46, nr 2)

Kyoto units (Art. 48 of Commission Regulation (EU) n.º n.º 920/2010, 7 October 2010)

• carbon credits: CER and ERU – can be used by any operator for compliance, with restrictions legally defined.

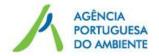

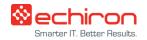

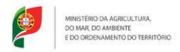

### Account types and unit types each account can hold

| Account type<br>name                      | General<br>allowances | Aviation allowances | Kyoto allowances |     |     |                   |
|-------------------------------------------|-----------------------|---------------------|------------------|-----|-----|-------------------|
|                                           |                       |                     | AAU              | CER | ERU | ICER, tCER<br>RMU |
| Operator<br>holding<br>account            | Yes                   | No                  | Yes              | Yes | Yes | Yes               |
| Aircraft operator holding account         | Yes                   | Yes                 | Yes              | Yes | Sim | Yes               |
| Person holding account / trading account  | Yes                   | Yes                 | Yes              | Yes | Yes | Yes               |
| Trading<br>platform<br>holding<br>account | Yes                   | Yes                 | Yes              | Yes | Yes | Yes               |

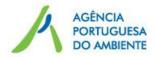

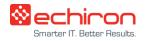

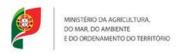

### **Account identification number**

#### Accounts

ETS account (account type EU-100-XXX-0-YY)

XXX – account identification number

YY – security code attributed by the system

Note: the account id of the new account in RPLE in the Union Registry is different from the account id of the old account in RPLE (migrated accounts)

Each operator and personal account holding will have another account to hold Kyoto units – **Kyoto account** 

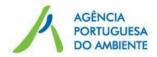

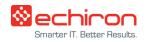

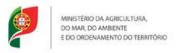

### **Account identification number**

Kyoto account (migrated account type PT-121/120-XXX-0-YY)

121 – personal holding account

120 – operator holding account

XXX – account identification number

YY- security code attributed by the system

Note: the Kyoto account ID is the same of the old account in RPLE

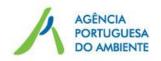

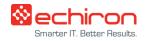

### Part II - RPLE in the Union Registry - procedures

# Procedures and processes main changes

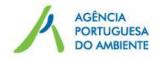

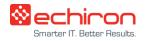

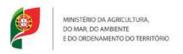

### Three new functionalities

Trading account

- Trusted account list

- Trading platform account

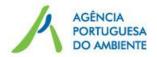

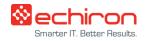

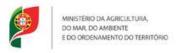

### **Authorized representatives (Art 19)**

#### Each account must have a minimum of:

- 2 authorized representatives (AR) that initiate a transfer (maximum of 6 AR, all with the same level of intervention in transfers);
- 1 aditional authorized representative (AAR) that approves transactions (maximum 10 that approve transactions or have readonly access)

### Note (Art 19, nr 6):

All representatives must be different people, with different cell phone numbers and different email adresses.

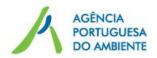

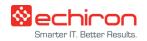

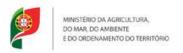

### AR and AAR access levels (Art. 19)

The approval of the AAR is needed, in addition to the approval of the AR, to initiate a transfer except for:

- Transfers to an account in the trusted account list of the account holder;
- Transfers initiated by an exempt trading platform;
- Surrender of allowances, CER and ERU, as long as the account does not have an AAR (starting in 2013, allowance surrendering will need mandatory approval by an AAR).

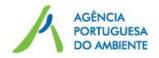

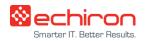

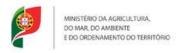

### Trusted account list (Art. 21 – A)

Operator, personal, trading platform can only transfer allowances and Kyoto units to an account in their Trusted Account List (Art. 43 and 44).

To be implemented in RPLE in the RU by the end of 2012

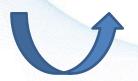

Account holders: create the **Trusted account list (**Art. 21 – A)

Account hold by the same account holder are automatically included in the **Trusted Account List** 

Changes to the List need an **Authorized Representative (AR or AAR)** approval and are completed after 7 days

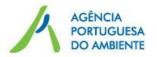

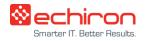

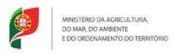

### Transfers (Art. 32. - A)

The transfer is executed and considered completed in RPLE in the Union Registry after a period of 26 hours since its confirmation by the AAR.

NOTE: This period does not apply to surrendering and transfers from a trading account to an account in the trusted account list.

This period is suspended between 00h and 24h (Central European Time; -1 h in PT) on Saturdays, Sundays and national holidays.

If there is a suspicion of fraud in the transfer, the account representatives shall inform the national administrator no latter than two hours before the end of the period of 26 hours, so the national administrator can cancel the transfer.

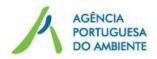

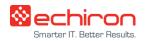

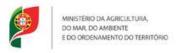

### **Account opening: procedures**

### To open an Operator, Person or Trading account, you need to:

 Register all future users in ECAS (AR and AAR)

Go to RPLE in UR (redirected to ECAS)

Go to RPLE in the Union Registry

Request the opening of an account

 Send filled PDF and information requested in the Annexes to APA

Wait for the approval from APA

Pay DUC related to the fee due for the opening of the account

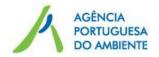

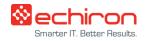

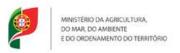

### Operator account opening: documentation

# List of the main documentation to send to APA for the account opening request (Art. 15 and Art. 16):

 PDF generated in RPLE in the UR, duly filled, signed on the first page and initialled in the remaining pages by the representatives of the social bodies of the company.

### Documents concerning the account holder listed in the PDF to send to APA:

- List of the representatives of the social bodies with powers to compel the company and that sign the Agreement: names and positions;
- Copies of the documents proving the identity of the representatives of the social bodies with powers to compel the company and that sign the Agreement;
- Copy of the document certifying the registration of the legal entity: copy of the Certificate issued by the Commercial Registry of Registration and all registrations in force. Alternatively it may be presented the code of access to the permanent certificate (in either case the certificate must be within its expiry date).

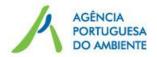

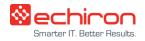

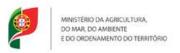

### Operator account opening: documentation

Documents concerning the AR and AAR listed in the PDF to send to APA:

- Nomination of AR and AAR by minutes of the meeting of the board or administration of the company, in which all authorized representatives must be different people, with different cell phone numbers and different emails;
- Copy of the identification document of the authorized representatives and of the additional authorized representative;
- Copy which proves the permanent residence address of the AR and AAR;
- Copy of the criminal records of the AR and AAR (document stating any criminal offenses for which the person identified was punished).

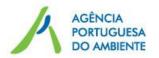

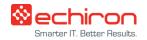

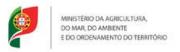

### Person account opening: documentation

# List of <u>additional documentation</u> to send to APA for the personal holding account (Art 13) or trading account (Art 13-A) opening request:

- Proof that the company that requests the account opening has a bank account in a Member State of the European Economic Area (EEA);
- Bank account details of the company;
- Copy of the documents establishing the legal entity;
- Copy of the criminal record of the holders of the corporate bodies with power to compel the company and that sign the agreement;
- Copy of the annual report or of the most recent audited financial statements;
- Information about the beneficial owner of the legal entity, as defined in Law nr 52/2003 of 22 August, amended by Law 25/2008 of 5 June.

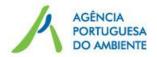

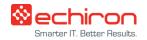

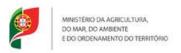

### IO and AO account opening request: deadlines

# Deadline to request the account opening to the national administrator:

Within 20 working days from the date of entry into force of the GHG permit (Fixed installation operators - IO).

Within 20 working days from the date of the approval of the monitoring plan (Aircraft Operators - AO).

### Deadline for the account opening:

Within 20 working days (IO) or 40 working days (AO) after receiving the documentation (PDF + additional information requested in the Annexes of the Agreement) and after the approval of the authorized representatives.

Access to the account: after payment of the fee.

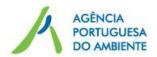

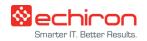

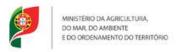

### Personal holding accounts: deadlines

### Deadline for the personal holding or trading account opening:

Within 20 working days (maximum 40 working days) after the reception of the documentation (PDF + additional documentation requested in the Annexes of the Agreement) and after the approval of the authorized representatives.

Access to the account: after payment of the fee.

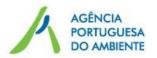

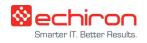

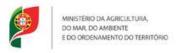

### **Account details update**

To update the details of any type of account, you need to:

 Register all future users in ECAS (AR and AAR)

> Go to RPLE in UR (redirected to ECAS)

Go to RPLE in the Union Registry

 Request account update  Send filled template and information requested in the Annexes to APA

Go to APA

→ Registry

Wait for the approval from APA

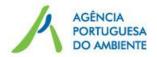

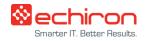

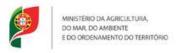

### **Account update: documentation**

List of documents to send to APA for the account update request:

When the update is due to the update of documents already sent to APA (new AR or AAR/ new minutes meeting, new proof of residence, change in the installation operator, etc.)

- Template concerning the update, depending on whether the change is of the
  account holder or of the authorized representatives, duly filled, signed in the
  first page and initialled in the remaining pages by the holders of the social
  bodies of the company with power to compel the company, accompanied by
  a letter from the company requesting the update;
- Certified copies of the identification documents of the holders of the social bodies with power to compel the company to verify the signatures;
- All documents requested in the template.

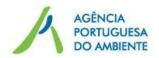

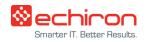

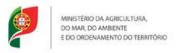

### **Account update: documentation**

Updates that are not subject to the sending of documentation (executed only in the Union Registry):

- Cell phone number and phone number updates;
- Email updates.

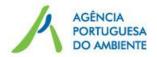

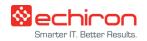

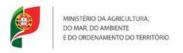

### **Account update: deadlines**

# Deadline to notify the national administrator of the need to update the account (Art. 21):

Within 10 working days of any change of the details originally provided;

The AO shall notify within 10 working days of any merger with one or more AO;

### Deadline for the account update (Art. 21):

The account is updated within 15 working days after the reception of the information (template + additional information requested in the Annex(es)).

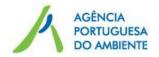

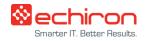

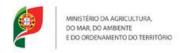

## Main changes in the System of Registries

### New units

- EUAs were replaced by general allowances independent of AAUs
- Aviation allowances

### Distinct account type

- ETS account
- Kyoto account

### New security rules

- Role of representatives
- 26 hours delay
- Trusted account list
- New account type trading

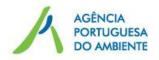

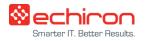

### Part III – RPLE in the Union Registry – EUCR software

### **RPLE - EUCR software**

https://ets-registry.webgate.ec.europa.eu/euregistry/PT/index.xhtml

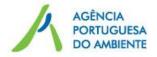

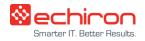

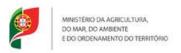

### **Authentication in RPLE in the Union Registry**

- ECAS European Commission Authentication Service
- Two level authentication login credentials (username or email and password) and PIN that is sent to the cell phone number registered in ECAS
- ECAS signature when executing transfers

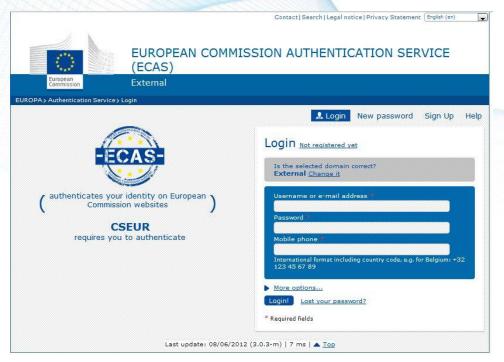

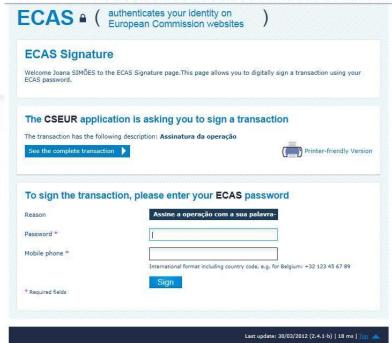

Login in RPLE in the Union Registry

Transfer ECAS signature

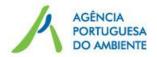

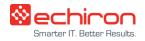

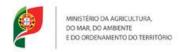

### **Interface**

https://ets-registry.webgate.ec.europa.eu/euregistry/PT/index.xhtml

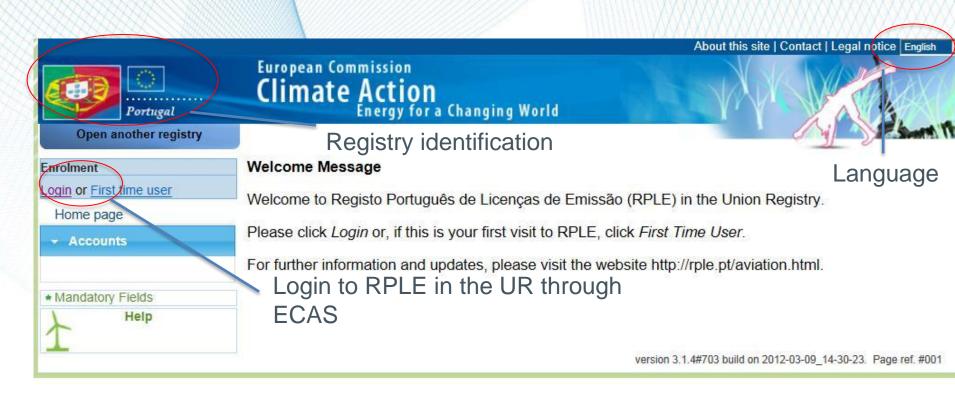

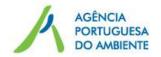

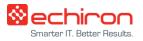

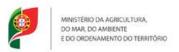

### **End of Session**

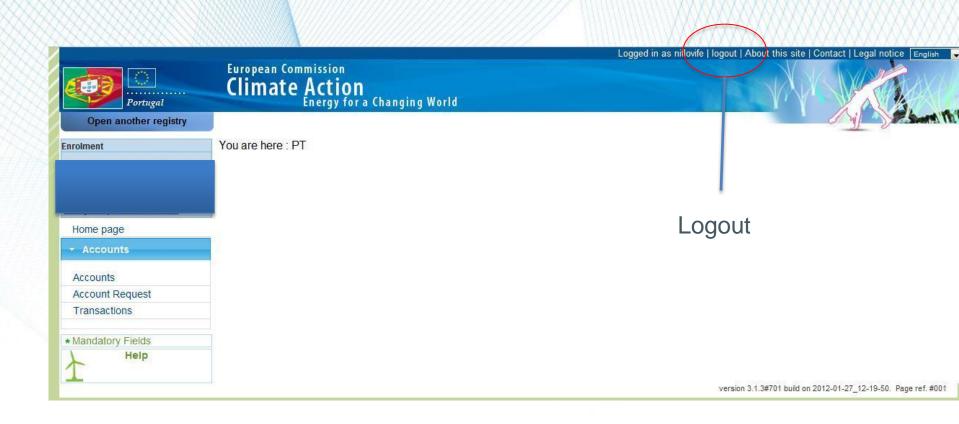

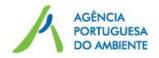

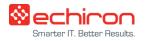

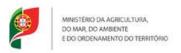

### Users: migrated and new user

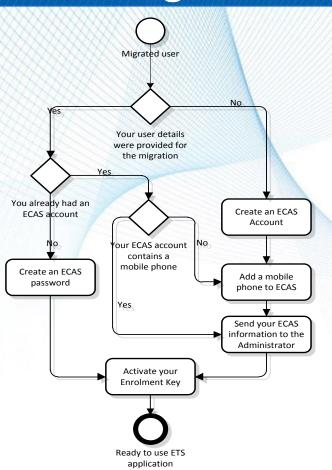

Create ECAS password Insert enrolment key

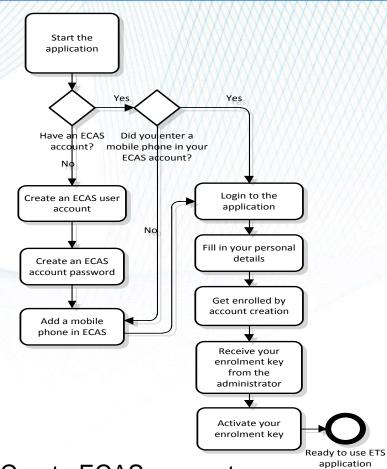

Create ECAS account

Add cell phone number to ECAS account

Fill in personal details – User ID

Insert enrolment key

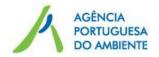

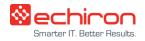

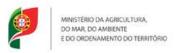

#### First login: migrated user

- Go to RPLE in the Union Registry
- Click Login
- Check domain: external (neither an institution nor a European body)
- New password
- Fill in the details

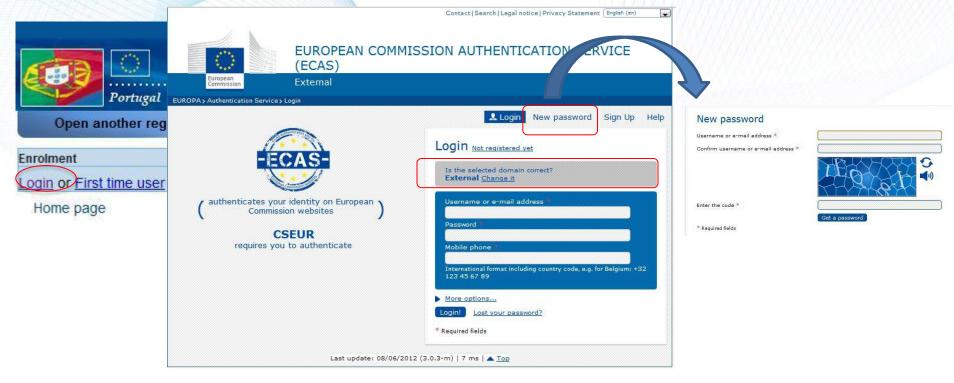

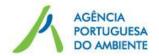

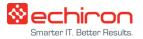

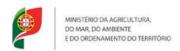

#### **New user**

- Create ECAS account
- Add cell phone number to the ECAS account
- Fill in your personal data in RPLE in the Union Registry

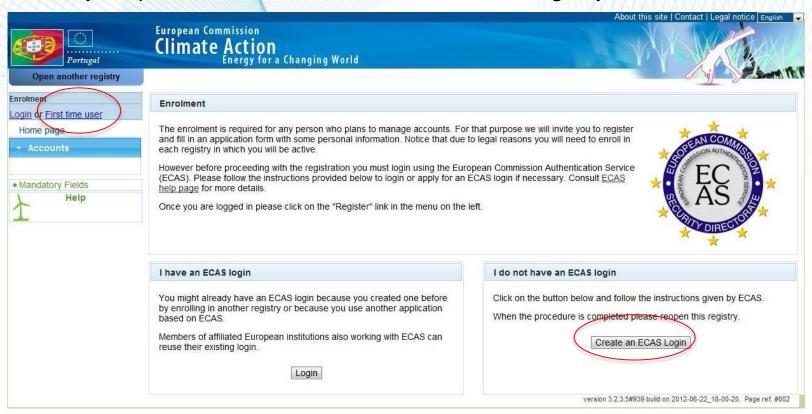

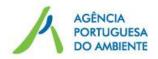

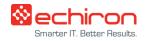

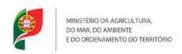

#### New user – Add cell phone number to ECAS account

Go to ECAS (<a href="https://webgate.ec.europa.eu/cas">https://webgate.ec.europa.eu/cas</a>)

Account information

Manage my mobile phone numbers >

Add a mobile phone number >

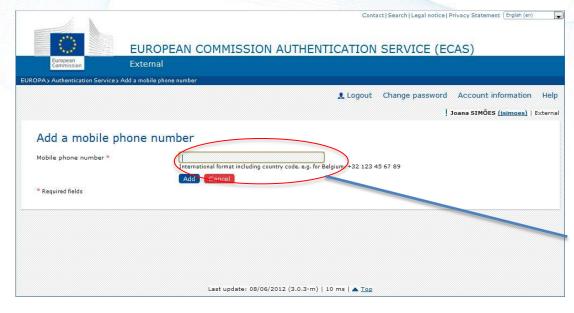

Country code (+351)

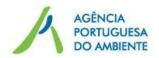

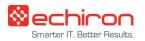

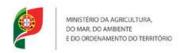

#### New user – Fill in personal details

- Go to RPLE in the Union Registry
- Login
- Fill in your personal details

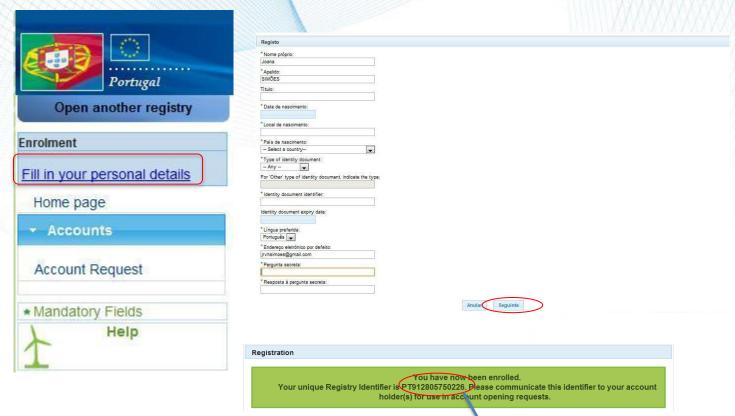

User ID (UID)

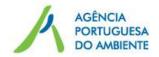

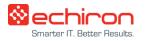

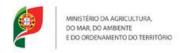

#### **Login to RPLE in the Union Registry**

- Go to RPLE in the Union Registry
- Click Login
- Fill in the details (password set in previous steps)
- Insert PIN sent by SMS

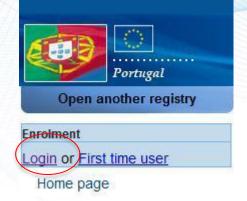

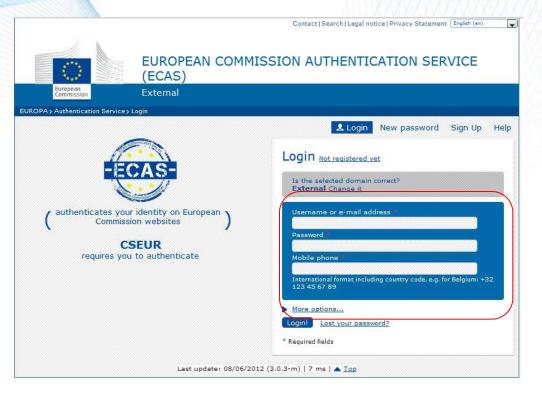

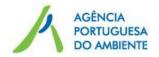

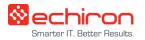

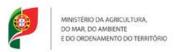

#### First login: Enrolment

- The National Administrator sends the enrolment key by regular mail
- The user logs in to RPLE in the Union Registry and inserts the enrolment key (procedure to be performed only once)
- Access to account(s) from which the user is a representative

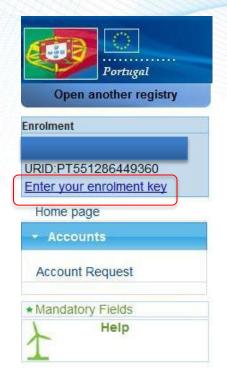

| try administrator to fully activate your access to the registry. |
|------------------------------------------------------------------|
| n of your personal details when you become representant of an    |
|                                                                  |
| Submit                                                           |
|                                                                  |
|                                                                  |
|                                                                  |
| r                                                                |

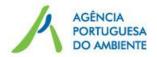

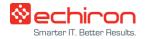

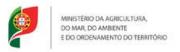

#### Suspend enrolment

- Emergency procedure only to be used when the user suspects someone other than himself tried to login to RPLE
- State reason for suspension of the enrolment
- The user immediately ceases to have access to his account(s)

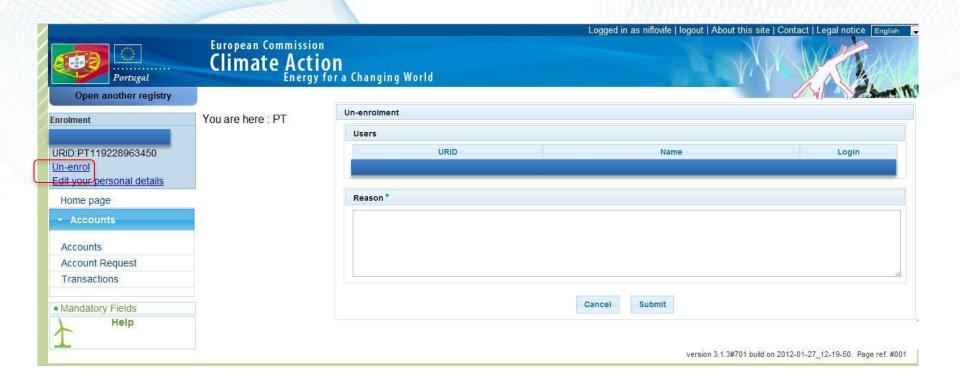

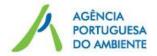

Account Request

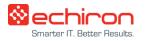

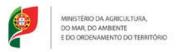

#### **Account creation**

- Representatives must have an ECAS account and a user ID
- 2 authorized representatives
- 1 additional authorized representative

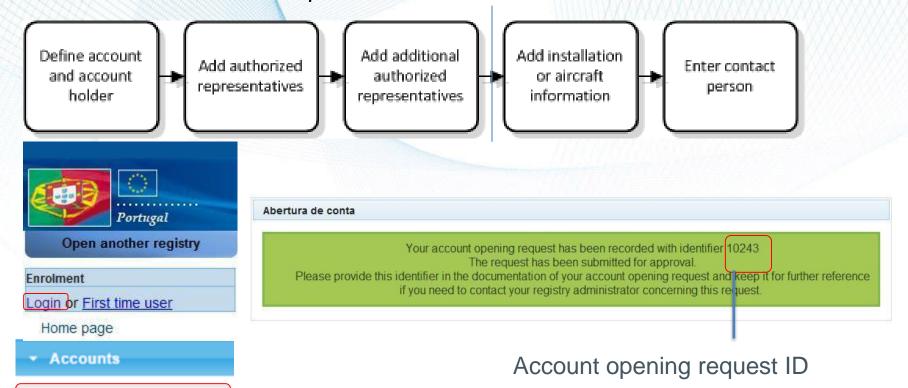

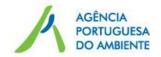

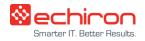

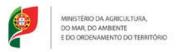

#### **Account management**

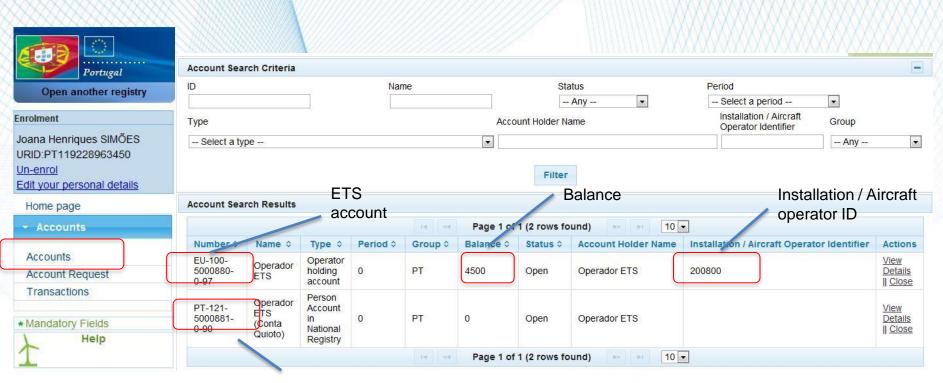

Kyoto account

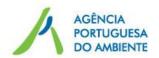

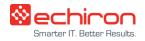

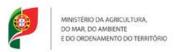

#### **Account management – ETS account**

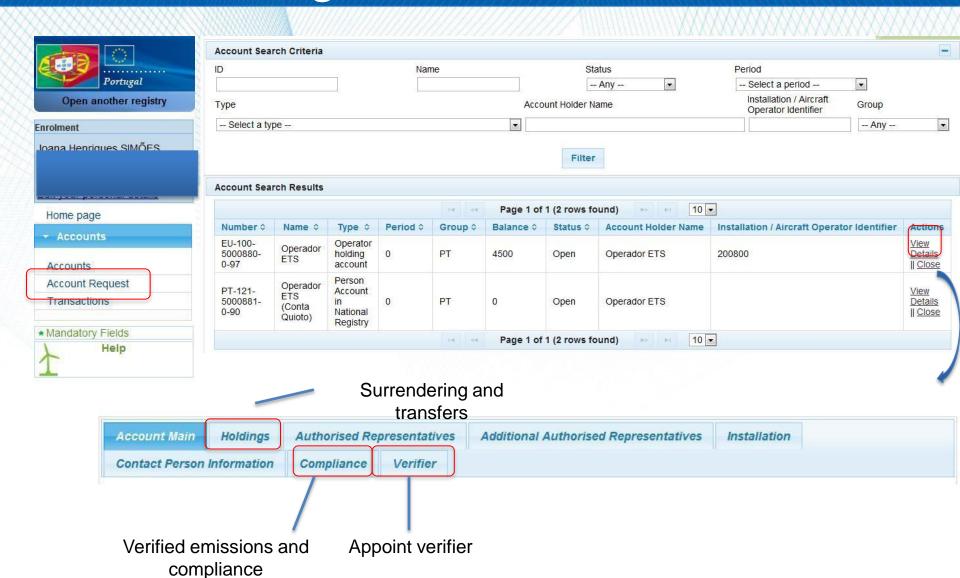

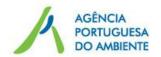

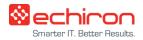

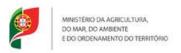

#### Account management – Kyoto account

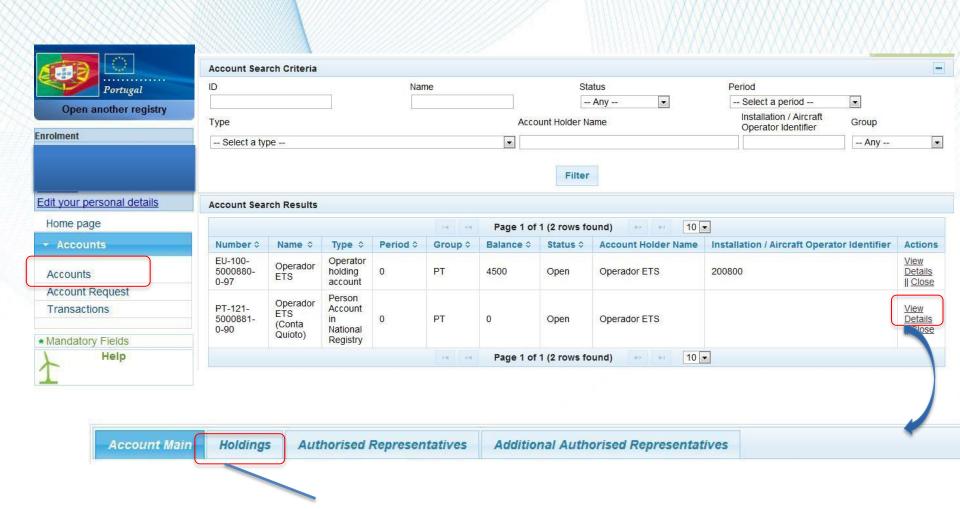

**Transfers** 

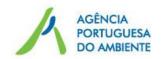

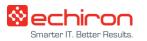

#### Demo

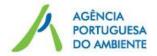

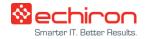

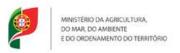

#### Representatives management - update

- Phone number and email immediate approval
- Address update approval after sending additional documentation to APA and verification by APA

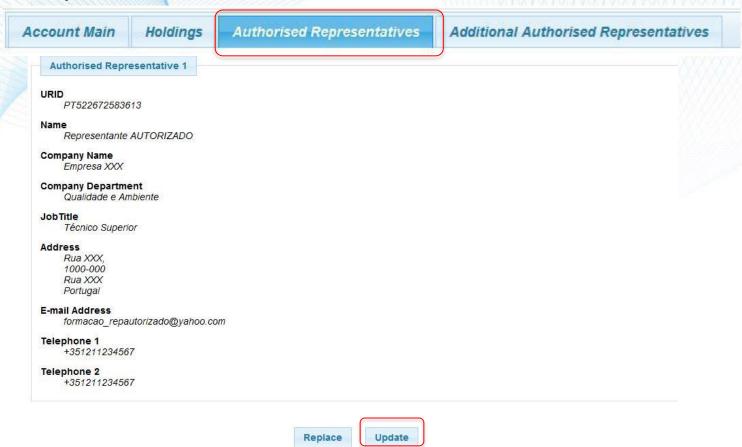

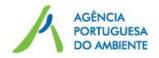

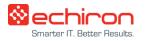

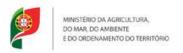

#### Representatives management: add

- Prerequisite: having an ECAS account and a user ID
- Can add a representative already related to the account holder (has already a USER ID

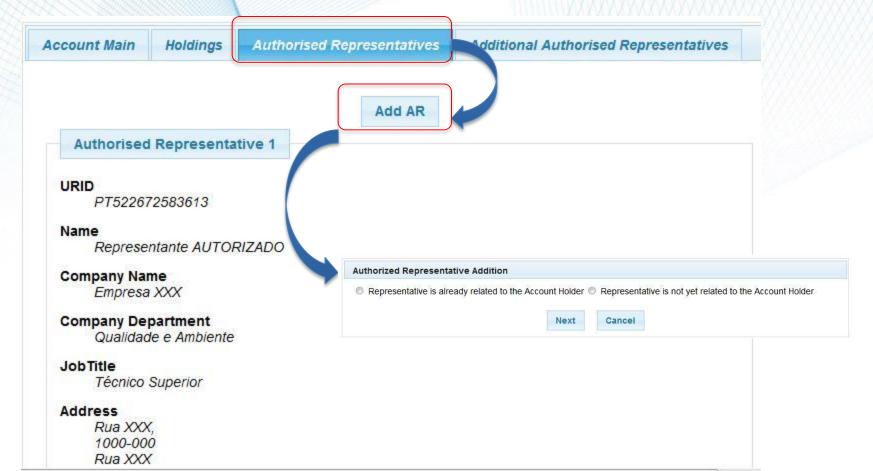

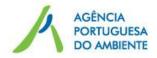

Account Main

Holdings

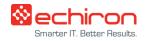

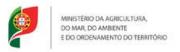

#### Representatives management: remove

The account must always have 2 authorized representatives

**Authorised Representatives** 

Removing the additional representative can prevent transfers - replace

Additional Authorised Representatives

Additional Authorised Representative 1 URID PT806146547397 Representante ADICIONAL Company Name Empresa XXX Company Department Financeiro **JobTitle** Técnico Address Rua XXX. 1000-000 Lisboa Portugal E-mail Address formacao repadicional@yahoo.com Telephone 1 +351211234567 Telephone 2 +351211234567 Authorised Representative Role. ADDITIONAL AUTHORISED REPRESENTATIVE

Replace

Remove

Update

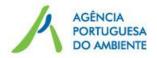

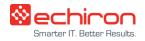

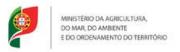

#### Representative management: replace

- New representative must have an ECAS account and a User ID
- Replacement can be by a representative associated with the account holder

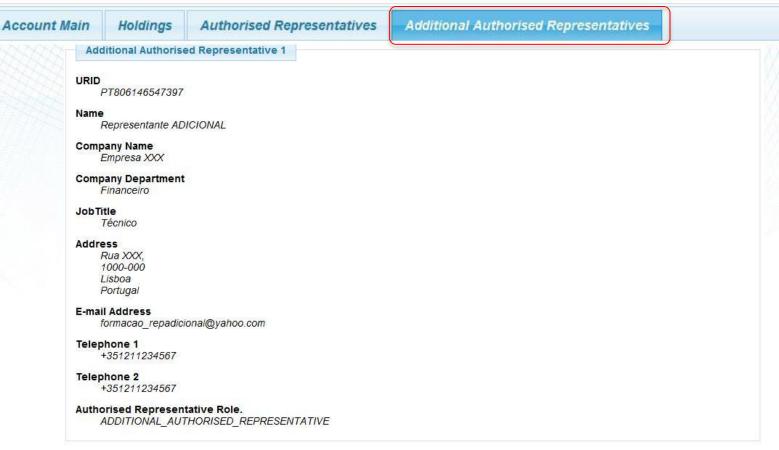

Remove

Replace

Update

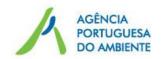

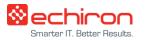

#### Demo

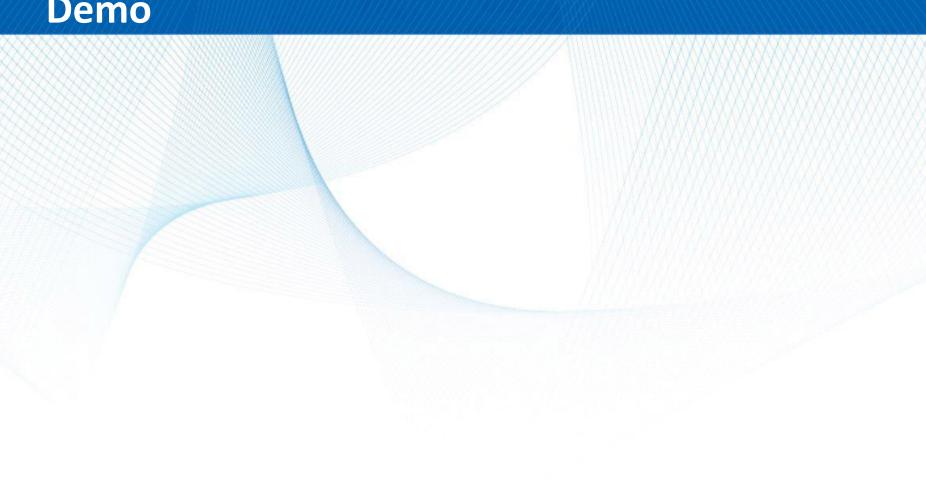

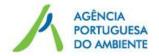

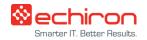

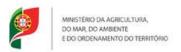

#### **Transfers: scheme**

- Authorized representative (AR) proposes transfer
- Additional authorized representative (AAR) approves transfer (currently doesn't receive any notification of pending approval)

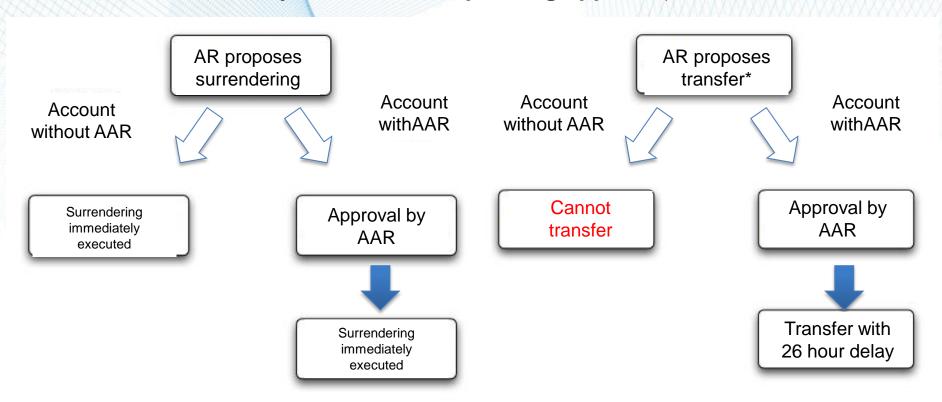

<sup>\*</sup>Includes allowance deletion and voluntary cancellation of Kyoto units

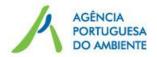

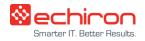

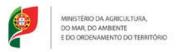

#### **Transfers: propose a transfer**

One of the authorized representatives proposes the transfer

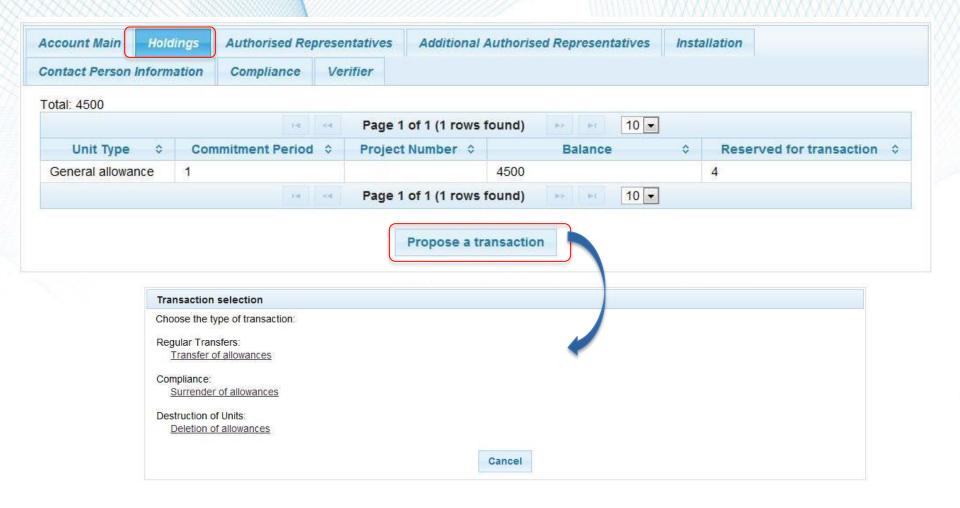

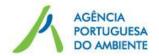

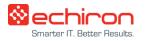

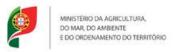

#### **Transfers: transfer details**

| Units Unit Type General allowance                                                                                                    | Commitment Period | Available quantity 4496 | Quantity to transfer                   |
|----------------------------------------------------------------------------------------------------|-------------------|-------------------------|----------------------------------------|
|                                                                                                    | Commitment Period | Available quantity      | Quantity to transfer                   |
| Units                                                                                                    |                   |                         |                                        |
|                                                                                                    |                   |                         |                                        |
| Destruction of Units: Deletion of allowances  Transfer of allowances  * Acquiring account identification ( EU - 100 - Due date:  Comment: | - 0 -             |                         |                                        |
| Compliance: Surrender of allowances                                                                                                    |                   |                         |                                        |
| Regular Transfers: Transfer of allowances                                                                                                 |                   |                         |                                        |
| Choose the type of transaction:                                                                                                    |                   |                         | \\\\\\\\\\\\\\\\\\\\\\\\\\\\\\\\\\\\\\ |

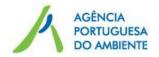

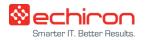

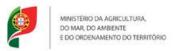

# **Transfers: ECAS signature**

| ECAS • ( authenticates your identity on European Commission websites )                                                           |                                                                                                    |
|----------------------------------------------------------------------------------------------------|----------------------------------------------------------------------------------------------------|
| ECAS Signature  Welcome Joana SIMÕES to the ECAS Signature page. This page allows you to digitally sign a transaction using you  | /our                                                                                                    |
| ECAS password.                                                                                                    |                                                                                                    |
| The CSEUR application is asking you to sign a transaction  The transaction has the following description: Assinatura da operação |                                                                                                    |
| See the complete transaction Printer-friendly                                                                                    | Please enter the challenge sent to your mobile phone by SMS.It might take up to null minutes for the message to reach your mobile phone. |
| To sign the transaction, please enter your ECAS password                                                                         | Reason Assine a operação com a sua palavra- Comment                                                                                      |
| Reason Assine a operação com a sua palavra-                                                                                      |                                                                                                    |
| Password *                                                                                                    | Username or e-mail address jsimoes                                                                                                    |
| 70000 W 0                                                                                                    | Mobile phone +351938117295                                                                                                    |
| Mobile phone *  International format including country code, e.g. for Belgium: +32 123 45 67 8                                   | SMS challenge *                                                                                                    |
| * Required fields                                                                                                    | * Required fields                                                                                                    |
|                                                                                                    |                                                                                                    |

Last update: 30/03/2012 (2.4.1-b) | 18 ms | Top

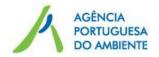

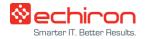

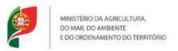

#### **Transfers: approval (Task)**

- The additional authorized representative approves the transfer Task List
- The AAR chooses the task and claims it

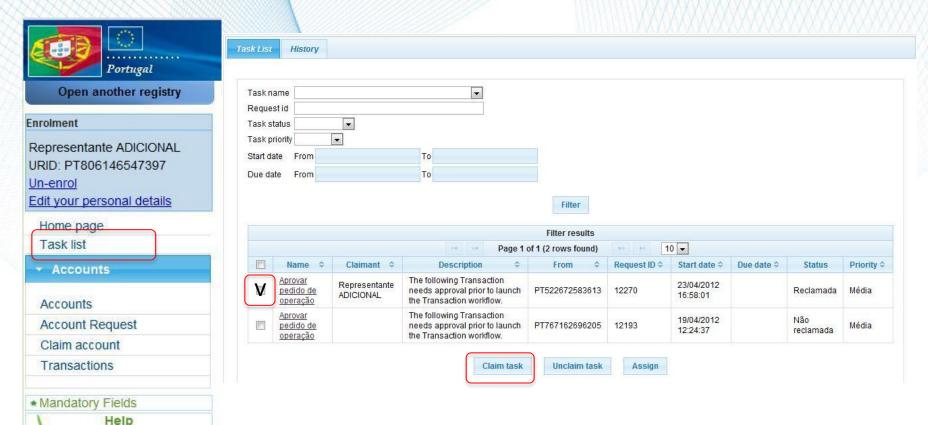

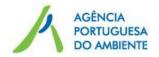

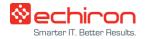

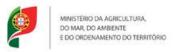

#### **Transfers: approval (Task)**

- Select the task clicking its name
- Click the request ID to view the transaction details and approve ou reject it

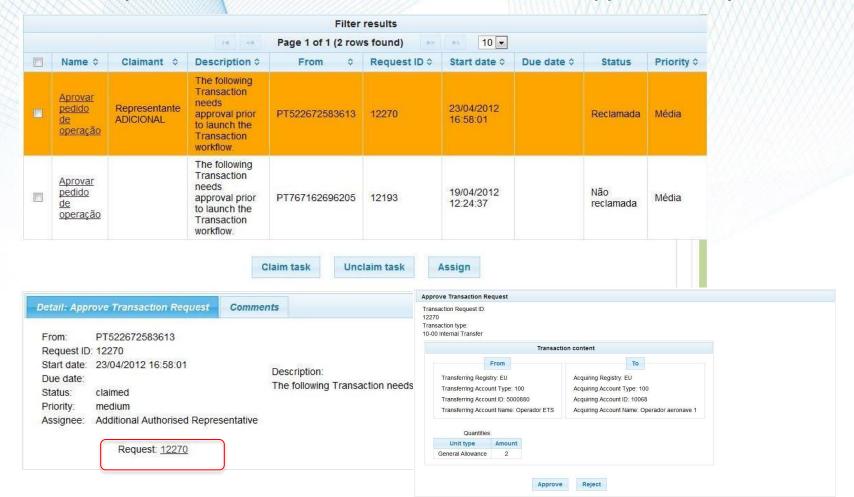

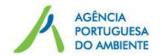

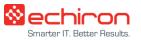

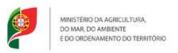

# Transfers: approval (Task) and ECAS signature

| prove Transaction Request                                 |                                                    |                                                                                                    |                                                                  |  |  |
|-----------------------------------------------------------|----------------------------------------------------|----------------------------------------------------------------------------------------------------|------------------------------------------------------------------|--|--|
| ansaction Request ID:                                     |                                                    | ECAS • ( authenticates your identity on European Commission websites )                                                                          |                                                                  |  |  |
| ansaction type:<br>0-00 Internal Transfer                 |                                                    | ECAS Signature  Welcome Joana SIMÕES to the ECAS Signature page. This page allows you to digitally sign a transaction using your ECAS password. |                                                                  |  |  |
| Transact                                                  | ion content                                        | ECAS password.                                                                                                    |                                                                  |  |  |
| From                                                      | То                                                 | The CSEUR application is asking you  The transaction has the following description: Assinatur.                                                  |                                                                  |  |  |
| Transferring Registry: EU  Transferring Account Type: 100 | Acquiring Registry: EU Acquiring Account Type: 100 | See the complete transaction                                                                                                    | Printer-friendly Versio                                          |  |  |
| Transferring Account ID: 5000880                          | Acquiring Account ID: 10068                        | To sign the transaction, please enter                                                                                                    | your ECAS password                                               |  |  |
| Transferring Account Name: Operador ETS                   | Acquiring Account Name: Operador aeronave 1        |                                                                                                    |                                                                  |  |  |
| Quantities:                                               |                                                    | Password *  Mobile phone *                                                                                                    | mat including country code, e.g. for Belgiums + 32 123 45 67 89  |  |  |
| Unit type Amount                                          |                                                    | Sign                                                                                                    | lat including country code, e.g. for beignant +32 123 43 67 69   |  |  |
| General Allowance 2                                       |                                                    | * Required fields                                                                                                    |                                                                  |  |  |
|                                                           |                                                    | reach your mobile phone.                                                                                                    | le phone by SMS.It might take up to null minutes for the message |  |  |
| Approve                                                   | Reject                                             | Reason                                                                                                    | ssine a operação com a sua palavra                               |  |  |
|                                                           |                                                    | Username or e-mail address                                                                                                    | +                                                                |  |  |
|                                                           |                                                    |                                                                                                    | 351938117295                                                     |  |  |
|                                                           |                                                    | SMS challenge *                                                                                                    |                                                                  |  |  |
|                                                           |                                                    | * Required fields                                                                                                    | Sign                                                             |  |  |

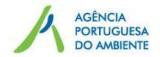

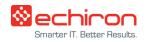

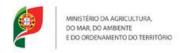

#### **Transfers: transfer status**

| Status              | Description                                                                                                    |  |  |  |  |
|---------------------|----------------------------------------------------------------------------------------------------|--|--|--|--|
| Proposed            | Transaction initialized                                                                                                    |  |  |  |  |
| Accepted            | The acquiring account accepted the proposal                                                                                                    |  |  |  |  |
| Rejected            | The acquiring account rejected the proposal                                                                                                    |  |  |  |  |
| Terminated          | ITL, EUTL or the acquiring account have found discrepancies or rejected the transaction                                                                                                    |  |  |  |  |
| Completed           | The transaction has been accepted by all parties and executed                                                                                                    |  |  |  |  |
| Cancelled           | The transaction has been cancelled because it failed to be processed                                                                                                    |  |  |  |  |
| Reversed            | The transaction has been reversed (it was erroneously initiated)                                                                                                    |  |  |  |  |
| Delayed             | For security reasons, all transactions, except allowance surrender, are only processed during working hours, that is, from 10 am to 16 pm CET (Central European Time). This means that when a transaction is created at 9 am on 21/09, it is executed at 11 am on 23/09 |  |  |  |  |
| Cancelled / Delayed | The transaction has been cancelled due to a fraud suspicion                                                                                                    |  |  |  |  |

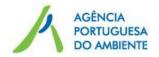

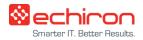

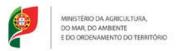

#### **Transfers: restrictions**

| Transferring account           | Destination account     | Operation iniciated by | Mandatory validation by AAR   | Out of the band confirmation | Time<br>window<br>applicable | 26 hour<br>delay |  |
|--------------------------------|-------------------------|------------------------|-------------------------------|------------------------------|------------------------------|------------------|--|
| Airoroft                       | ircraft Trusted         | Holder                 | No                            | Yes                          | Yes                          | Yes              |  |
| Aircraft<br>operator<br>Person | account list            | Trading platform       | No                            | No                           | Yes                          | Yes              |  |
| Operator<br>Auction            | Outside                 | Holder                 | Forbidden                     |                              |                              |                  |  |
| delivery                       | trusted account list    | Trading platform       |                               |                              |                              |                  |  |
|                                | Trusted account list    | Holder                 | No                            | Yes                          | Yes                          | No               |  |
| Trading                        |                         | Trading platform       | No (exempt)<br>Yes (n exempt) | No                           | Yes                          | No               |  |
| Trading                        | Outside                 | Holder                 | Yes                           | Yes                          | Yes                          | Yes              |  |
|                                | trusted<br>account list | Trading platform       | Yes                           | No                           | Yes                          | Yes              |  |

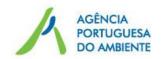

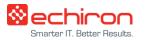

#### Demo

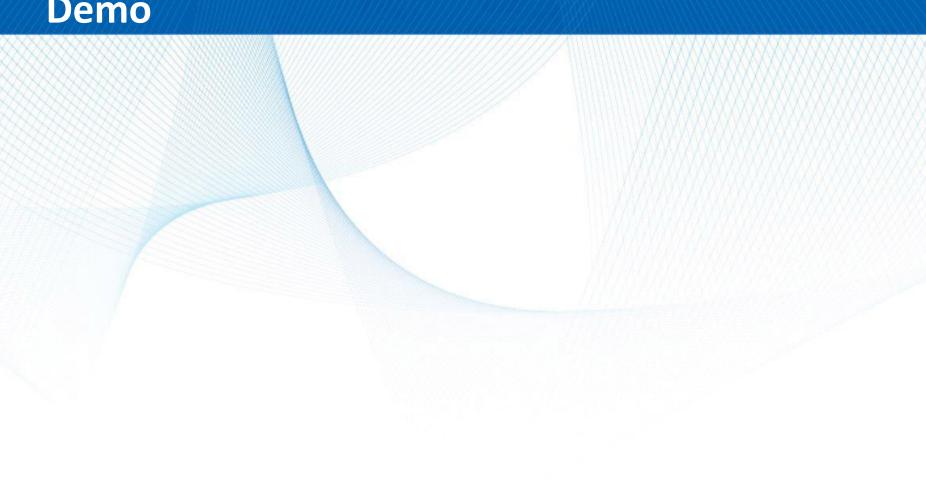

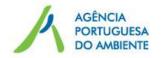

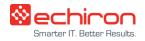

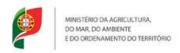

#### **Compliance – Verified Emissions**

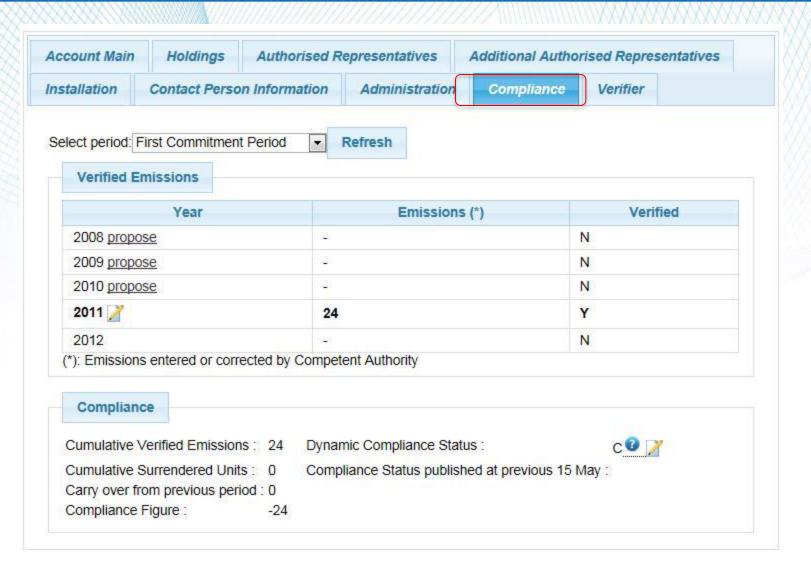

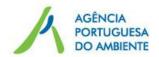

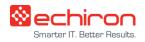

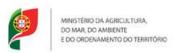

#### Compliance: allowance surrender

- Account with AAR: his approval is needed; transfer immediately executed
- Account without AAR: transfer executed immediately

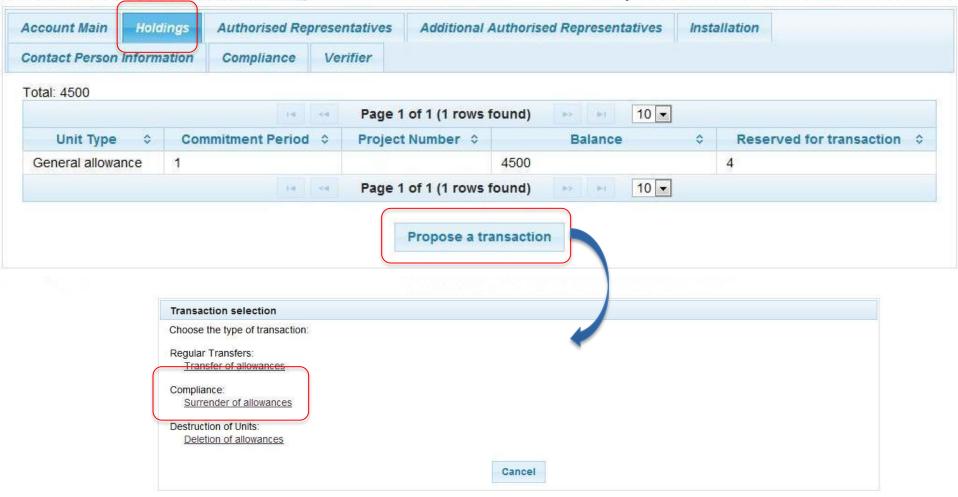

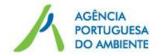

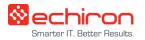

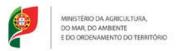

# Compliance: allowance surrender

| Compliance                                                                                                    |      |                               |                  |                    |  |
|----------------------------------------------------------------------------------------------------|------|-------------------------------|------------------|--------------------|--|
| The table below is a summary of<br>surrender a quantity equivalent to<br>being surrendered for which the t       | that | indicated by Compliance.      | Surrendered Per  |                    |  |
| Cumulative Verified Emissions :                                                                                  | 24   | Dynamic Compliance Status : C |                  |                    |  |
| Cumulative Surrendered Units :<br>Carry over from previous period<br>Compliance Figure :<br>Pending Surrendered: |      | Compliance Status publi       | shed at previous | s 15 May :         |  |
| Units                                                                                                    |      | Available quantity            | Qua              | ntity to surrender |  |
|                                                                                                    |      |                               | Tr.              | 15                 |  |

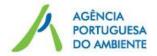

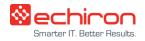

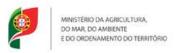

#### **Compliance: CER and ERU surrender's**

- Surrender from ETS account
- If CER/ERU are in the Kyoto account, transfer them to the ETS account
- Pay attention to the limit

# Transaction selection Choose the type of transaction: Regular Transfers: Transfer of allowances Transfer of AAU, RMU, ERU, CER, ICER and tCER Compliance: Surrender of allowances Surrender of ERU and CER Destruction of Units: Deletion of allowances Cancel

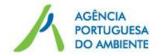

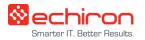

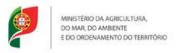

## Compliance: surrender of CER e ERU

| Compliance                                          |                      |        |                               |                                                                            |         |  |  |  |
|-----------------------------------------------------|----------------------|--------|-------------------------------|----------------------------------------------------------------------------|---------|--|--|--|
| urrender a qua                                      | antity equivalent to | o that |                               | r the current commitment p<br>e. <i>Surrendered Pending</i> is t<br>d yet. |         |  |  |  |
| Cumulative Verified Emissions :                     |                      | 24     | Dynamic Compliance Status : C |                                                                            |         |  |  |  |
| Cumulative Surrendered Units :                      |                      | 8      | Compliance Status pu          | blished at previous 15 May                                                 |         |  |  |  |
| Carry over from previous period Compliance Figure : |                      | : 0    |                               |                                                                            |         |  |  |  |
|                                                     |                      | -16    |                               |                                                                            |         |  |  |  |
| Pending Surrendered:                                |                      | 0      |                               |                                                                            |         |  |  |  |
| Units                                               | Limit / Remai        | ining  | Available quantity            | Quantity to surrender                                                      | Project |  |  |  |
| ERU from                                            | 534 / 534            |        | 1                             |                                                                            |         |  |  |  |

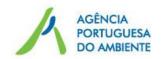

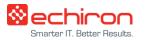

#### Demo

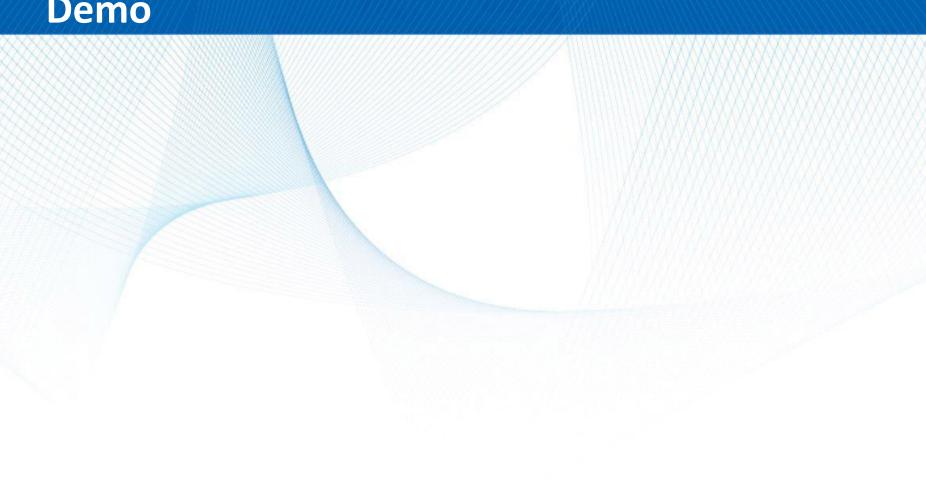

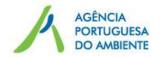

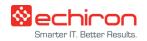

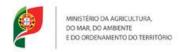

### **Support Services**

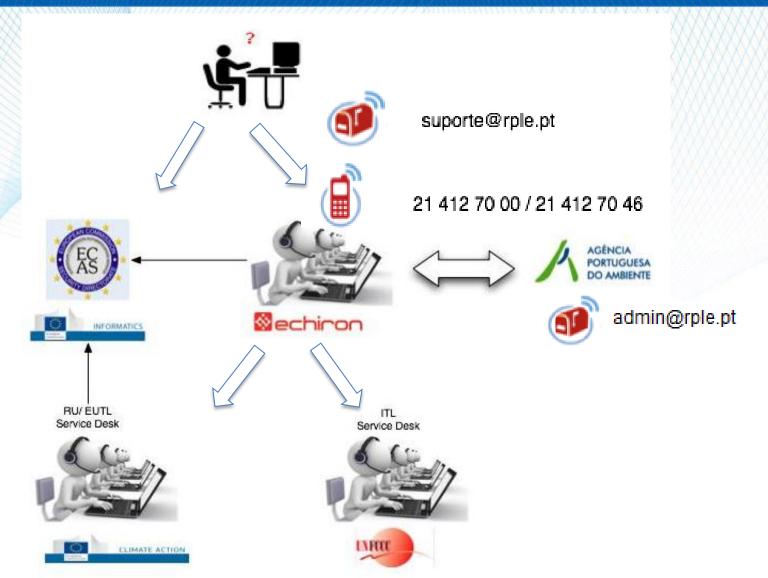

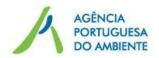

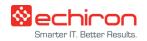

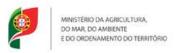

#### Support documentation

Manuals and videos from the European Commission

Send an email to <a href="mailto:suporte@rple.pt">suporte@rple.pt</a> asking for the url (the Commission wants to keep these documents in private)

Terms of use, manual and other relevant documentation (soon)

<u>http://www.apambiente.pt</u> →Instrumentos →Comércio Europeu de Licenças de Emissão → Registo Português de Licenças de Emissão (RPLE)

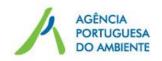

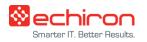

#### Part IV - EU-ETS 2013-2020

Main changes

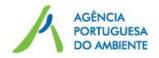

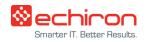

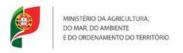

#### Directive 2009/29/EC amends Directive 2003/87/EC

#### Directive 2009/29/EC (2013-2020)

New gases (N<sub>2</sub>O, PFC) and new sectors

New rules for allocation and issuances of allowances for free

Auction (all allowances that are not allocated for free)

Carry over of allowances (allowances will be replaced by allowances valid in 2013-2020)

Levels of use of CER and ERU with restrictions CER and ERU can be exchanged by allowances just for operators

International agreement for 2013-2020 being negociated by UNFCCC

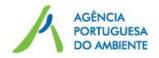

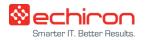

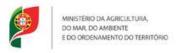

#### Use of credits in the 2013-2020 period

Levels of use of credits that can be used in 2013-2020 will be set in a Regulation to be published latter this year

# For Installations Operators (IO) covered in 2008-2012

 The amount corresponds to 11% of the amount attributed by PNALE II + a value to be published in the Regulation

# For IO covered only in 2013-2020 period

 The amount corresponds to 4,5% of the verified emissions (VE) or another higher value to be published in the Regulation

#### For Aircraft Operators

 The amount corresponds to 15% of VE in 2012 + 1,5% of VE from 2013-2020 or another higher value to be published in the Regulation

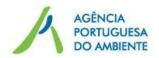

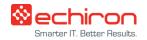

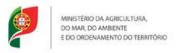

#### Use of credits in the 2013-2020 period

- Art. 11 A (2) of the Directive 2009/29/EC: To the extent that the levels of CER and ERU use, allowed to operators or aircraft operators by Member States for the period from 2008 to 2012, have not been used up or an entitlement to use credits is granted, operators may request the competent authority to issue allowances to them valid from 2013 onwards in exchange for CERs and ERUs issued in respect of emission reductions up until 2012 from project types which were eligible for use in the Community scheme during the period from 2008 to 2012. Until 31st March 2015, APA shall make such an exchange on request.
- Units non eligible in EU-ETS in 2013-2020: from nuclear projects, LULUCF (land use and forests), HFC23, N<sub>2</sub>O from adipic acid production.

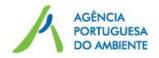

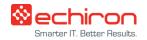

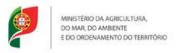

#### Use of credits in the 2013-2020 period

- To the extent that the levels of CER and ERU use, allowed to operators or aircraft operators by Member States for the period from 2008 to 2012, have not been used up or an entitlement to use credits is granted, competent authorities shall allow operators to. Applicable to CER and ERU from all eligible projects for use in EU-ETS 2008-2012. Art. 11 A, n.º 3 of the Directive 2009/29/EC.
- To the extent that the levels of CER and ERU use, allowed to operators or aircraft operators by Member States for the period from 2008 to 2012, have not been used up or an entitlement to use credits is granted under paragraph 8, competent authorities shall allow operators to exchange CERs issued in respect of emission reductions from 2013 onwards for allowances from new projects started from 2013 onwards in LDCs. Applicable to CER from all eligible projects for use in EU-ETS 2008-2012 until those countries have ratified a relevant agreement with the Community or until 2020, whichever occurs first. Art. 11 A (4) of the Directive 2009/29/EC.

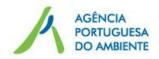

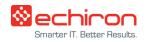

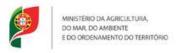

### Thank you for your attention

RPLE Management Team: suporte@rple.pt

National Administrator: <a href="mailto:admin@rple.pt">admin@rple.pt</a>